# ORACLE<sup>®</sup> Conject

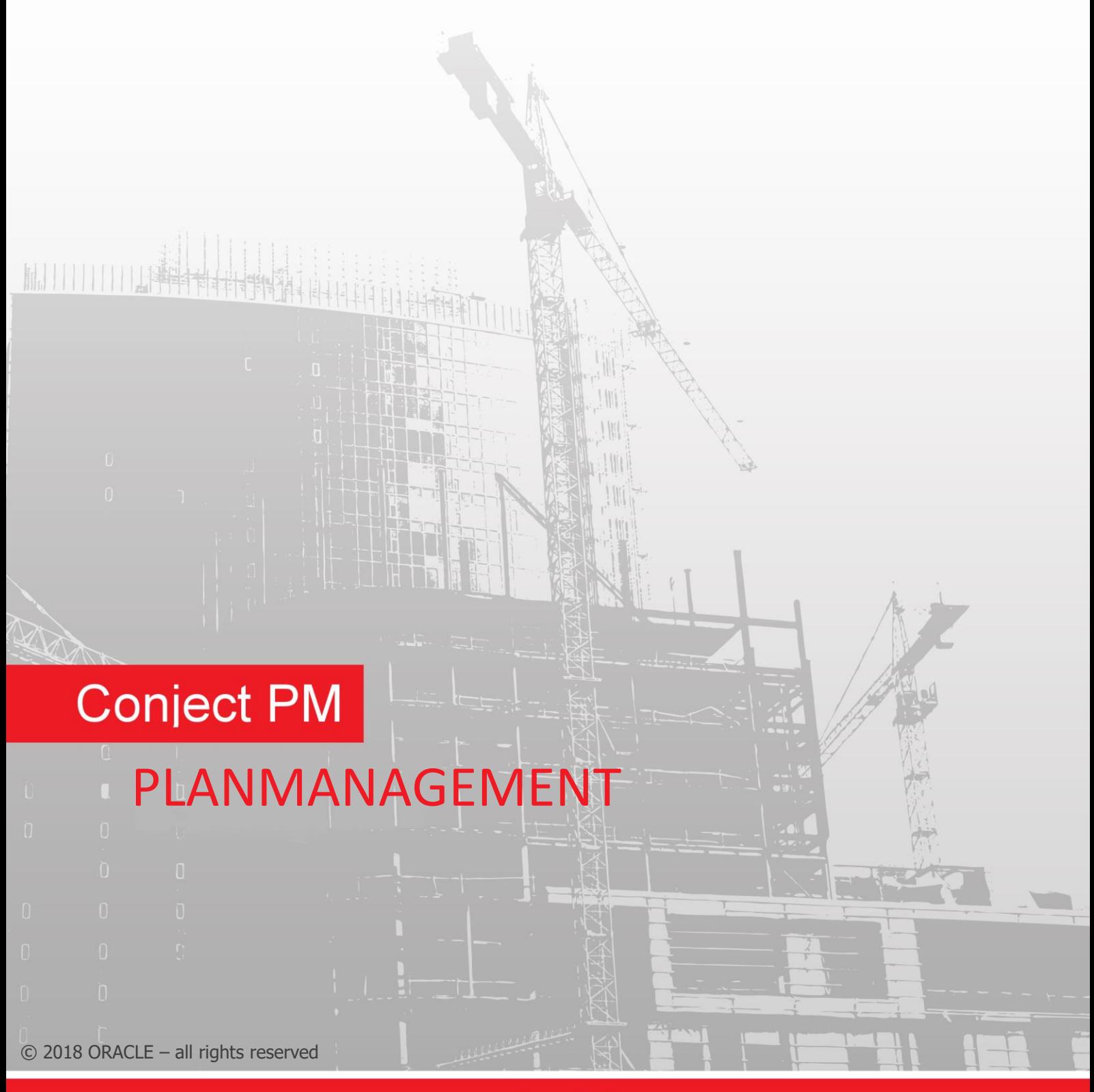

support.conject.com

#### **Inhaltsverzeichnis**

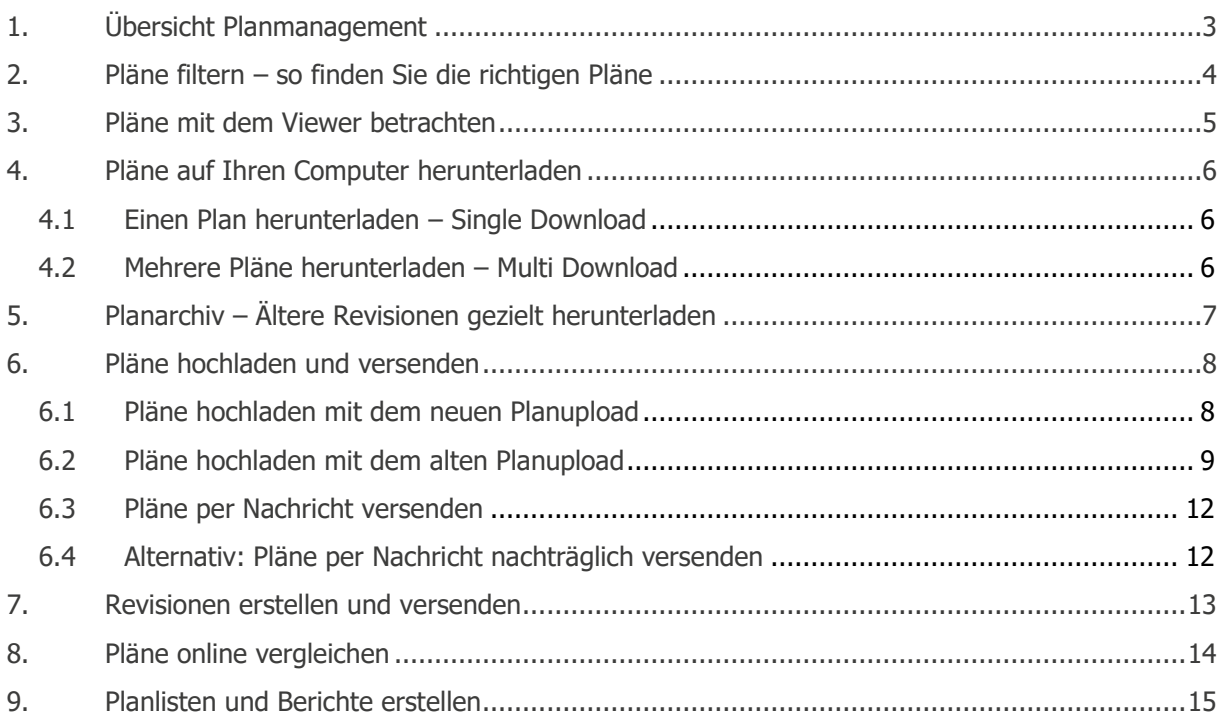

#### **Haftungshinweis/Disclaimer**

Der Inhalt dieses Handbuchs dient lediglich zu Informations- und Dokumentationszwecken für das Produkt conjectPM und kann jederzeit ohne Vorankündigungen geändert werden. Für Fehler oder Ungenauigkeiten übernehmen wir keine Verantwortung oder Haftung. Aufgrund technischer Weiterentwicklungen behält sich conject jederzeit vor, den Funktionsumfang von conjectPM zu ändern.

# **1. Übersicht Planmanagement**

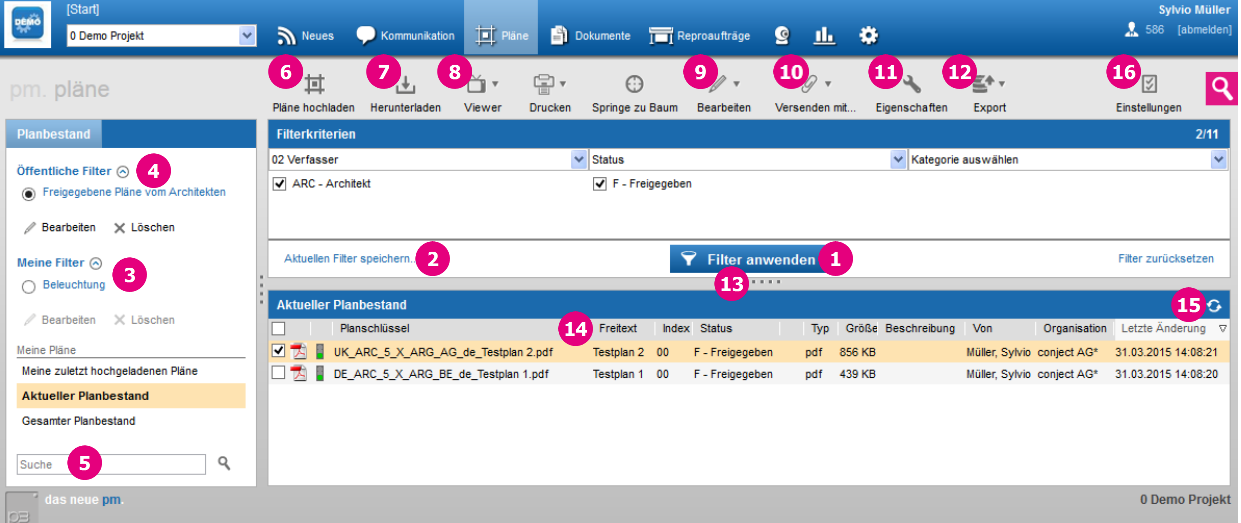

- 1. **[Filtern](http://support.conject.com/entries/315329)** Sie Pläne nach Kategoriewerten die Sie vorher ausgewählt haben.
- 2. Speichern Sie Ihre **eigenen Filter** ab.
- 3. Rufen Sie Ihre **abgespeicherten Filter** auf.
- 4. Rufen Sie von der Administration angelegte **öffentliche Filter** auf.
- 5. **[Schnellsuche](http://support.conject.com/entries/315329)** nach Plänen.
- 6. **[Hochladen](http://support.conject.com/entries/318461)** neuer Pläne oder **[neuer Revisionen](http://support.conject.com/entries/318565)** in den Projektraum.
- 7. **[Herunterladen](http://support.conject.com/entries/318345)** der markierten Pläne auf Ihrem Computer.
- 8. Mit dem **[Viewer](http://support.conject.com/entries/318333)** beliebige Dateiformate (auch CAD-Dateien) ansehen oder zwei Revisionen miteinander **[vergleichen.](http://support.conject.com/entries/318571)**
- 9. **Ändern Sie den Status** des markierten Plans ohne eine neue Datei hochzuladen oder löschen Sie ein Dokument oder gehen Sie zum **Sicherheitsreiter** des Dokuments.
- 10. **[Versenden](http://support.conject.com/entries/318461)** Sie die markierten Pläne **[per Nachricht](http://support.conject.com/entries/321198)** an Projektteilnehmer oder an einen **Reproservice** oder starten Sie einen **Workflow** (wenn Workflows in Ihrem Projekt eingerichtet wurden).
- 11. Zugriff auf **[sämtliche Revisionen](http://support.conject.com/entries/318365)** und die **Historie** eines Planes.
- 12. Erstellen von **[Planlisten.](http://support.conject.com/entries/318573)**
- 13. **Fenstergröße ändern.** Ihre Einstellung wird gespeichert und beim nächsten Login geladen.
- 14. **Spaltenbreite ändern.** Ihre Einstellung wird gespeichert und beim nächsten Login geladen.
- 15. **Aktualisieren** Sie die Planliste, um neue Pläne anzuzeigen, z.B. nach einem Plan-Upload.
- 16. Zugriff auf die **Einstellungen** des Planmanagements (nur für Administratoren verfügbar).

## **2. Pläne filtern – so finden Sie die richtigen Pläne**

Um auf Pläne zugreifen zu können, gehen Sie zunächst in die Anwendung "**Planmanagement**". Es wird Ihnen zunächst eine Liste aller Pläne mit dem aktuellen Planstand angezeigt, auf die Sie im Projekt zugreifen können. Anhand von **Filterkriterien** und der **Schnellsuche** können Sie die Planliste eingrenzen und somit Ihre benötigten Pläne sehr leicht auffinden und herunterladen.

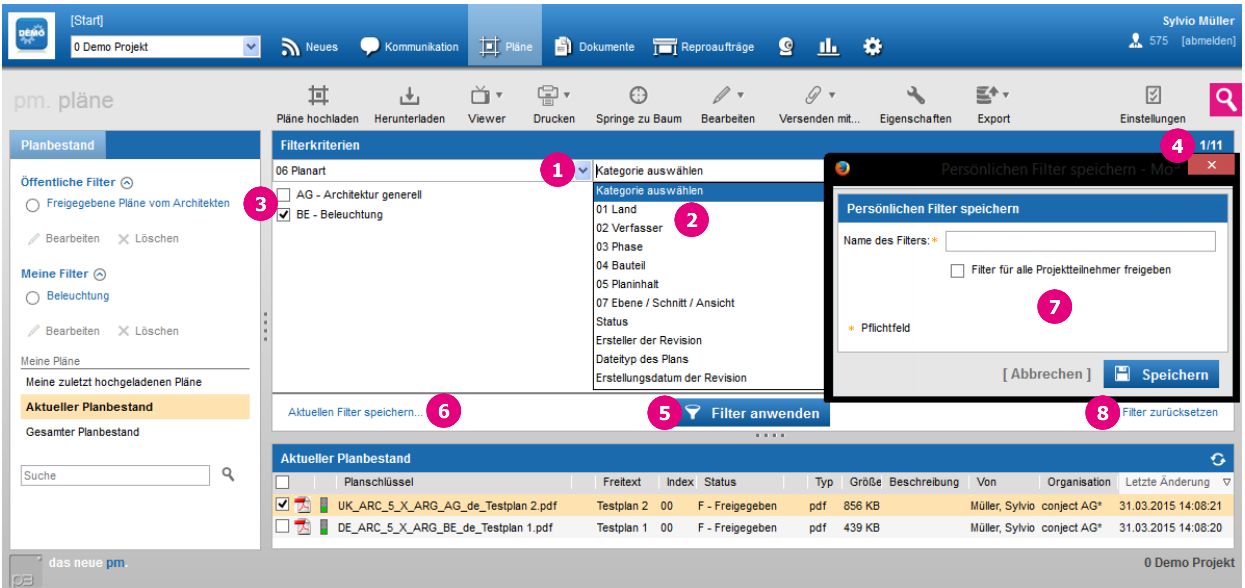

- 1. Öffnen Sie das Drop-Down Menü "**Kategorie auswählen**".
- 2. Wählen Sie das **Filterkriterium** bzw. **Kategorie** aus anhand dessen Sie den Planbestand filtern möchten. Es werden nur bereits verwendete Werte des Filterkriteriums angezeigt.
- 3. Wählen Sie einen Wert oder mehrere Werte aus nach denen Sie den Planbestand filtern möchten.
- 4. Wählen Sie bei Bedarf weitere Filterkriterien (Kategorien) aus. Sobald Sie 3 Filterkriterien ausgewählt haben, können Sie über  $37 \rightarrow$  auf weitere Filterkriterien zugreifen.
- 5. Klicken Sie auf "**Filter anwenden**", um Ihre Auswahl anzuzeigen.
- 6. Speichern Sie Ihren Filter ab, um die Suche später zu wiederholen. Klicken Sie dazu auf "**Aktuellen Filter speichern…**".
- 7. Geben Sie einen Filternamen ein und bestätigen Sie Ihre Eingabe mit "**Speichern**". Sie finden Ihre Filter links unter "**Meine Filter**".

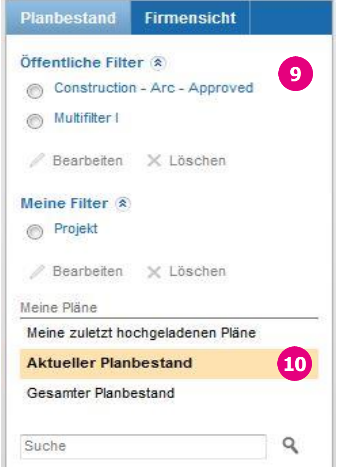

- 8. Mit "**Filter zurücksetzen**" heben Sie Ihre Filterauswahl auf.
- 9. Zusätzlich zu "**Meine Filter**" können Sie auch auf "**Öffentliche Filter**" zugreifen, sofern diese von der Administration angelegt wurden.
- 10.Neben den Filtern bietet Ihnen conjectPM noch weitere Möglichkeiten zur Planselektionen unter "**Meine Pläne**" an:
	- "**Aktueller Planbestand**" (Standardwert) zeigt für die gefilterten Pläne NUR den aktuellen Revisionsstand an. Dies ist der höchste Index in Verbindung mit für diesen Index höchsten Status.
	- "**Meine zuletzt hochgeladenen Pläne**" zeigt Ihnen alle Revisionen an, die Sie in den letzten 30 Tagen eingestellt haben.
	- "**Gesamter Planstand**" gibt Ihnen direkten Zugriff auf alle Indexund Revisionsstände der gefilterten Pläne.

## **Schnellsuche**

**Hinweis:** Zusätzlich zu der Filterfunktion steht Ihnen eine **Schnellsuche** zur Verfügung. Über das Eingabefeld "**Suche**" können Sie **innerhalb der aktuell gefilterten Pläne suchen**. Diese Funktion ist v.a. bei Verwendung von Plannummern oder eines Freitextes im Plannamen nützlich.

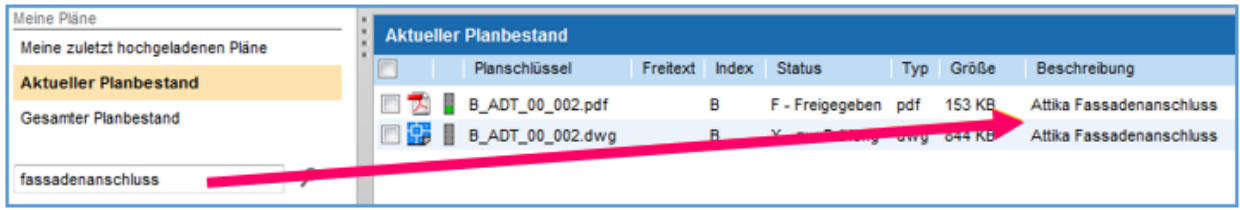

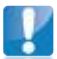

**Hinweis:** Sie können die **Spaltenköpfe** "**Planschlüssel**" und "**Letzte Änderung**" der Planliste zur **alphabetischen Sortierung** der gefilterten/gesuchten Pläne verwenden. Klicken Sie dazu einfach auf den **Spaltentitel (1)**, ein zweiter Klick sortiert in umgekehrter Reihenfolge.

Zusätzlich können Sie in jedem Projekt die Spaltenbreite durch den **Trennstrich (2)** oder die Große von Fenstern durch die **Verschiebemarke (3)** verändern – conjectPM merkt sich Ihre Einstellungen und beim nächsten Zugriff auf Ihr Projekt werden die Spalten- und Fensterbreiten automatisch geladen.

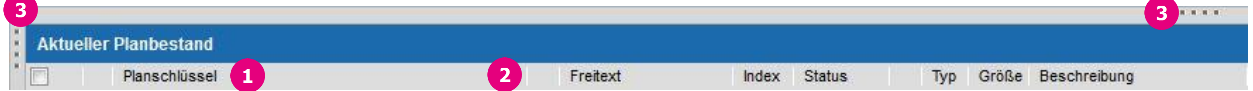

## **3. Pläne mit dem Viewer betrachten**

Mit dem Viewer haben Sie die Möglichkeit Pläne auf Ihrem Bildschirm zu betrachten, auch wenn da entsprechende Programm nicht auf Ihrem Computer installiert ist (z.B. Sie wollen eine DWG betrachten, haben aber keine CAD-Software auf Ihrem Computer installiert).

- 1. [Filtern](http://support.conject.com/entries/315329) Sie zunächst den Plan heraus, den Sie betrachten möchten.
- 2. **Markieren** Sie den Plan.
- 3. Klicken Sie auf das Drop-Down Menü "**Viewer**" und wählen Sie die Option "**Viewer**" aus.

Der Viewer wird nun in einem separaten Fenster geöffnet und zeigt Ihnen den Plan an.

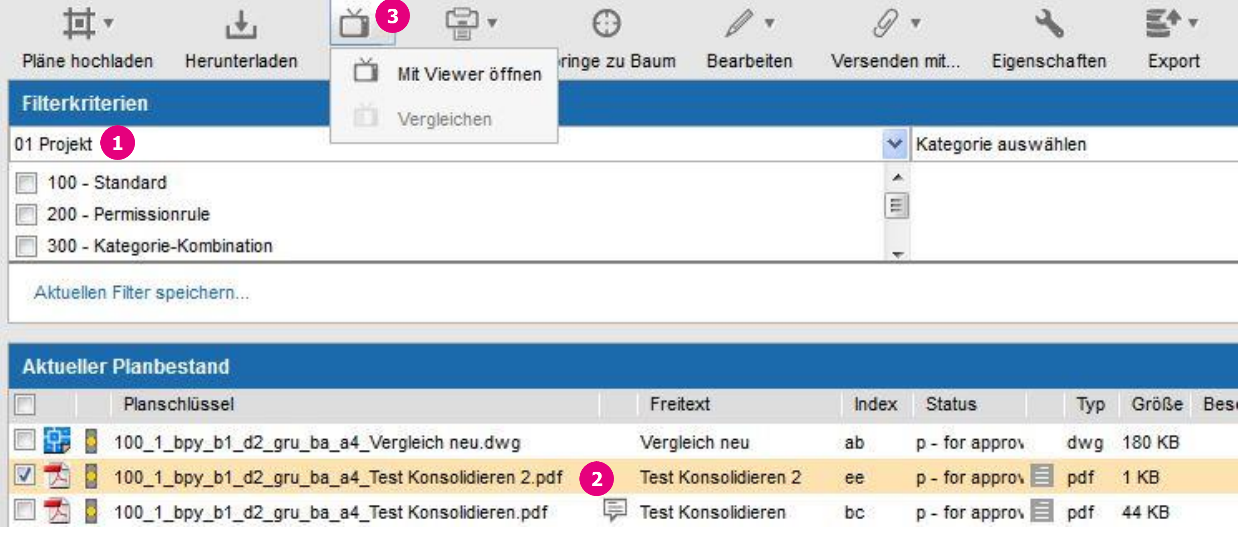

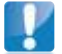

**Hinweis:** Für diese Funktion benötigen Sie Java. Nähere Informationen finden Sie in unserem Support Portal unter Systemkonfiguration.

Nähere Informationen zur Verwendung des Viewers finden Sie im Online Handbuch Viewer unter: **<https://ng.conject.com/ngcms/vue/help/de/AutoVueOnlineHelp.html>**

Mit dem Viewer können Sie auch 2 Revisionen eines Planes vergleichen. Weitere Informationen finden Sie unter **[Pläne online vergleichen](http://support.conject.com/entries/318571)**.

## **4. Pläne auf Ihren Computer herunterladen**

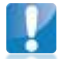

**Hinweis:** Wenn Sie per Nachricht in conjectPM über eingestellte Pläne benachrichtigt wurden, können Sie die angehängten Pläne auch direkt aus der **[Nachricht herunterladen](http://support.conject.com/entries/320574)**, im Viewer öffnen oder durch herunterladen öffnen. Zusätzlich erhalten Sie eine E-Mail in Ihr E-Mail-Programm (z.B. Outlook oder Lotus Notes) und können die Pläne dort **[direkt herunterladen](http://support.conject.com/entries/320574)**.

#### **4.1 Einen Plan herunterladen – Single Download**

- 1. [Filtern](http://support.conject.com/entries/318333) Sie ggf. den Plan heraus.
- 2. **Markieren** Sie den Plan über die kleine Checkbox am Zeilenanfang.
- 3. Klicken Sie auf "**Herunterladen**" oder klicken Sie auf den Namen des Planes, um den Plan herunterzuladen.

Es öffnet sich ein Download Dialog Fenster Ihres Browsers. Hier können Sie wählen ob Sie den Plan auf Ihrem Computer "**speichern**" oder temporär "**öffnen**" möchten. Klicken Sie auf "**Öffnen**", wird die Datei automatisch im entsprechenden Programm geöffnet, sofern dieses auf Ihrem Computer installiert ist.

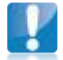

**Hinweis:** Falls Pläne in **grauer Schrift** dargestellt sind, haben Sie auf den angezeigten Status des Planindex keine Zugriffsberechtigung. Somit können Sie diese Pläne auch nicht herunterladen oder mit dem Viewer betrachten. Wenden Sie sich an Ihren Projektraumadministrator, wenn Sie auf diesen Status Zugriffsrechte benötigen.

## **4.2 Mehrere Pläne herunterladen – Multi Download**

- 1. **Markieren** Sie alle gewünschten Pläne.
- 2. Klicken Sie auf "**Herunterladen**".
- 3. Bestätigen Sie die nächste Meldung mit "**OK**".
- 4. Wählen Sie den Speicherort auf Ihrem Computer aus.
- 5. Klicken Sie auf "**Öffnen**".

Die Dateien können bei diesem Download nicht direkt geöffnet sondern nur lokal gespeichert werden. Die Dateien können Sie dann auf Ihrem Rechner einzeln im jeweiligen Programm öffnen.

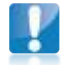

**Hinweis:** Für diese Funktion benötigen Sie Java. Nähere Informationen finden Sie in unserem Support Portal unter Systemkonfiguration.

# **5. Planarchiv – Ältere Revisionen gezielt herunterladen**

**Hinweis:** Wenn Sie das Planmanagement öffnen, wird Ihnen der "**Aktuelle Planbestand**" angezeigt. Für den Zugriff auf ältere Revisionen nutzen Sie den Filter "**[Gesamter Planstand](http://support.conject.com/entries/315329)**" unter "**Meine Pläne**", um alle Revisionen von Plänen anzuzeigen. Mit dem **[Multi-Download](http://support.conject.com/entries/318345)** können Sie mehrere Revisionen auf einmal

Meine Pläne Meine zuletzt hochgeladenen Pläne **Aktueller Planhestand Gesamter Planbestand** 

herunterladen. Alternativ greifen Sie über die Eigenschaften eines Planes auf ältere Revisionen zu:

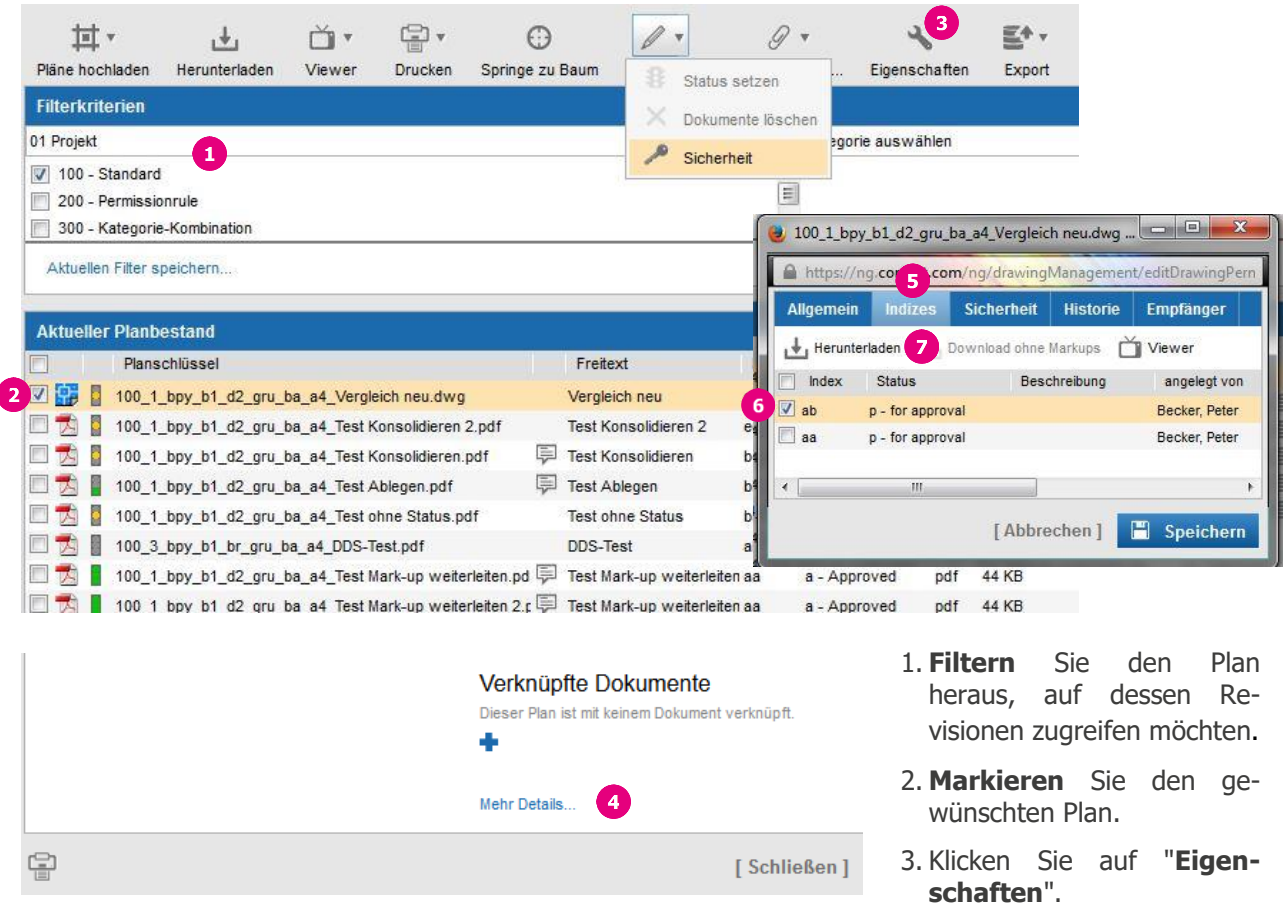

- 4. Im nächsten Fenster klicken Sie bitte auf der rechten Seite auf "**Mehr Details…**".
- 5. Auf dem Registerblatt "**Indizes**" sehen Sie alle Revisionen des Plans. Die aktuelle Revision steht ganz oben in der Liste und alle älteren Revisionen sind darunter gelistet. Die Revisionen werden zuerst nach dem Index geordnet und innerhalb eines Indizes nach der Statusreihenfolge.
- 6. **Markieren** Sie die gewünschte Revision.
- 7. Klicken Sie auf die Schaltfläche "**Herunterladen**", um die Revision zu speichern.

Mit der Schaltfläche können Sie die markierte Revision mit dem **[Viewer](http://support.conject.com/entries/318333)** öffnen. Wenn Sie 2 verschiedene Revisionen markieren, können sie diese mit der Schaltfläche in eine im Viewer **[vergleichen](http://support.conject.com/entries/318571)**.

## **6. Pläne hochladen und versenden**

Um Pläne in den Projektraum zu laden, wurde anhand des Planschlüssels Ihres Projektes ein Planassistent eingerichtet. Dieser übernimmt folgende Aktionen beim Hochladen von Plänen:

- Übernahme des Plannamens von Ihrer Festplatte und ggf. Umbenennung der Dateien in die Plannamenskonvention falls noch nicht durchgeführt. (Nur neuer Planupload)
- Überprüfung des Plannamens gemäß dem Planschlüssel.
- Automatisierte Planablage.
- Vergabe der Kategorien gemäß Planschlüssel. (Um später nach den Plänen filtern zu können.)
- Indizierung und Statusvergabe.
- Vergabe der vordefinierten Zugriffsrechte.

## **6.1 Pläne hochladen mit dem neuen Planupload**

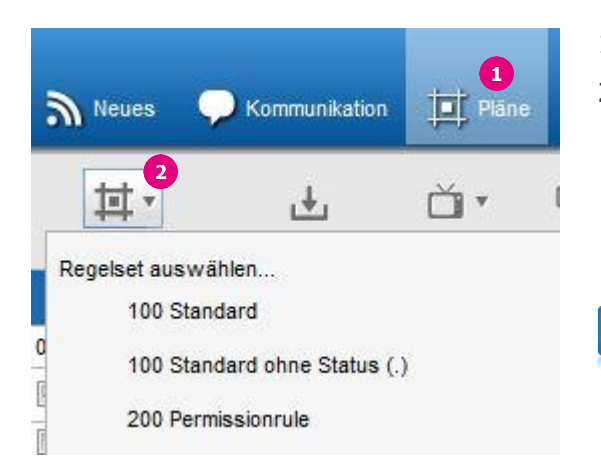

- 1. Öffnen Sie die Anwendung "**Planmanagement**".
- 2. Klicken Sie auf "**Pläne einstellen**". Wenn in Ihrem Projekt mehrere Planschlüssel definiert wurden, müssen Sie an dieser Stelle den für die Pläne gültigen Planschlüssel auswählen. Bei Fragen zum Planschlüssel wenden Sie sich bitte an die Projektraumadministration.
	- **Hinweis:** Wenn eine Sicherheitsmeldung angezeigt wird, bestätigen Sie das Sicherheitszertifikat auf jeden Fall mit "Ja" oder "Immer". Wenn Sie bei der Sicherheitsabfrage "Nein" wählen, wird der Vorgang abgebrochen, da das Java-Applet nicht geladen werden kann.
- 3. Das folgende Upload-Fenster hat 2 Abschnitte: Der obere "**Pläne einstellen**", um Pläne auf Ihrem Computer auszuwählen und ggf. zu benennen und der untere "**Nachricht**", um Ihre Pläne **mit der Nachrichten-Option** (siehe weiter unten) zu verteilen.
- 4. Klicken Sie auf das **Plus <sup>-</sup>**und wählen Sie die Pläne auf Ihrem Computer aus, oder ziehen Sie die hochzuladenden Pläne per "**Drag & Drop**" in den markierten Bereich.
- 5. Ihre Pläne werden nun im Auswahlfenster ausgelistet. Mit dem **X** können Sie Pläne aus dem Auswahlfenster wieder entfernen.
- 6. Der Planupload erkennt automatisch den Plannamen und füllt soweit die Pläne vorab korrekt nach dem Planschlüssel benannt wurden automatisch die Kategorie Felder aus. Andernfalls können Sie hier direkt im Upload Dialog Ihre Pläne korrekt benennen. Pflichtfelder sind blau Unterstrichen.

#### **Sie haben dabei folgende Möglichkeiten:**

- Klicken Sie direkt in ein Feld um für diesen Plan einzeln einen Kategoriewert zu setzen.
- Klicken Sie auf die jeweilige Überschrift (Spalte) um für alle Pläne den gleichen Kategoriewert zu setzen.
- Ziehen Sie mit der Maus (Taste gedrückt halten) über eine bestimmte Anzahl Felder in einer Spalte um für alle diese Pläne einen bestimmten Kategoriewert zu setzen.

7. Nachdem Sie die Pläne korrekt benannt haben prüft das System nun ob die Pläne hochgeladen werden können. Sie erkennen die Pläne die zum hochladen bereit sind am < Symbol. Pläne mit einem Fehler erkennen Sie am ! Symbol.

Fehlerbericht

8. Um zu erkennen wo der Fehler liegt können Sie sich den Fehlerbericht anzeigen lassen. In diesem Fall passt die gewählte Dateiendung nicht zur original Datei.

![](_page_8_Picture_166.jpeg)

![](_page_8_Picture_4.jpeg)

Wenn Sie das Problem anhand der Fehlerbeschreibung selbst nicht beheben können, senden Sie bitte die Fehlermeldung per "Copy & Paste" oder als Screenshot an den bekannten Projektraumadministrator oder [support@conject.com.](mailto:support@conject.com) Unser Support Team wird sich bei Ihnen melden und Sie unterstützen.

9. Klicken Sie auf "**Hochladen**", um Ihre Pläne ohne eine Benachrichtigung hochzuladen. Ansonsten gehen Sie weiter zur Nachrichtenoption (Punkt 6.3) weiter unten.

![](_page_8_Picture_167.jpeg)

**Hinweis:** Für diese Funktion benötigen Sie Java von Oracle. Nähere Informationen finden Sie im Tutoria[l Systemkonfiguration](http://support.conject.com/entries/319442).

## **6.2 Pläne hochladen mit dem alten Planupload**

![](_page_8_Picture_10.jpeg)

**Prüfen Sie vorab, ob die Benennung Ihrer Pläne dem projektspezifischen Planschlüssel entspricht. Andernfalls werden Sie eine Fehlermeldung erhalten.**

- 1. Öffnen Sie die Anwendung "**Planmanagement**".
- 2. Klicken Sie auf "**Pläne einstellen**". Wenn in Ihrem Projekt mehrere Planschlüssel definiert wurden, müssen Sie an dieser Stelle den für die Pläne gültigen Planschlüssel auswählen. Bei Fragen zum Planschlüssel wenden Sie sich bitte an die Projektraumadministration.

**Hinweis:** Wenn eine Sicherheitsmeldung angezeigt wird, bestätigen Sie das Sicherheitszertifikat **auf jeden Fall mit** "**Ja**" oder "**Immer**". Wenn Sie bei der Sicherheitsabfrage "**Nein**" wählen, wird der Vorgang abgebrochen, da das Java-Applet nicht geladen werden kann.

- 3. Das folgende Upload-Fenster hat 2 Abschnitte: Der obere "**Pläne einstellen**", um Pläne auf Ihrem Computer auszuwählen und der untere "**Nachricht**", um Ihre Pläne **mit der Nachrichten-Option** (siehe weiter unten) zu verteilen.
- 4. Klicken Sie auf das **Plus** .
- 5. Wählen Sie die Pläne auf Ihrem Computer aus und markieren Sie diese.
- 6. Fügen Sie die ausgewählten mit "**Öffnen**" hinzu.

![](_page_9_Picture_6.jpeg)

**Hinweis:** Sie können Pläne auch per "**Drag & Drop**" dem Auswahlfenster hinzufügen. Markieren Sie hierzu die Pläne, ziehen Sie diese bei gedrückter linker Maustaste über das Auswahlfenster und lassen Sie die Pläne hier "fallen".

- 7. Ihre Pläne werden nun im Auswahlfenster ausgelistet. Mit dem Minus **-** können Sie Pläne aus dem Auswahlfenster wieder entfernen.
- 8. Klicken Sie auf "**Hochladen**", um Ihre Pläne ohne eine Benachrichtigung hochzuladen. Ansonsten gehen Sie weiter zur Nachrichtenoption weiter unten.

![](_page_9_Picture_114.jpeg)

- 9. Das System überprüft nun Ihre Pläne auf Übereinstimmung mit dem Planschlüssel. Pläne, die nicht hochgeladen werden können, werden Ihnen mit entsprechender Markierung (rot) an der fehlerhaften Stelle angezeigt. Die eigentliche Fehlermeldung lesen Sie hinter dem Plannamen. In diesem Fall "Ungültiger Block-Wert in Dateinamen" was bedeutet, dass beim ersten Kürzel ein Fehler besteht und dieses Kürzel anhand des Planschlüssels nochmals überprüft werden sollte.
- 10. Um die fehlerhaften Pläne hochzuladen, müssen Sie diese entsprechend dem Planschlüssel lokal auf Ihrem Computer **umbenennen und über das Plus + dem Auswahlfenster neu hinzufügen.** Mit erneutem Klick auf "**Starten**" werden die korrigierten und die bereits korrekten Pläne im Auswahlfenster hochgeladen und eine Nachricht versandt falls der entsprechende Punkt für eine Nachricht ausgewählt wurde.
- 11. Wenn Sie das Problem anhand der Fehlerbeschreibung selbst nicht beheben können, klicken Sie auf "**Fehlerbericht per E-Mail**" und leiten die E-Mail, die Sie erhalten, an den bekannten Projektraumadministrator oder [support@conject.com](mailto:support@conject.com) weiter. Unser Support Team wird sich bei Ihnen melden und Sie unterstützen.

Wenn Sie die hochgeladenen Pläne in der Planliste nicht direkt sehen, **aktualisieren** Sie die Planliste, indem Sie rechts oberhalb der Planliste auf das Aktualisieren-Symbol C klicken.

![](_page_10_Picture_141.jpeg)

![](_page_10_Picture_6.jpeg)

**Hinweis:** Wenn der Planschlüssel in Ihrem Projekt keinen Freitext enthält, den Sie über den Plannamen eingeben, können Sie unter "**Allgemeine Einstellungen**" im Auswahlfenster einen Freitext eingeben. Dieser wird für alle Pläne im Auswahlfenster übernommen.

![](_page_10_Picture_8.jpeg)

**Hinweis:** Für diese Funktion benötigen Sie Java von Oracle. Nähere Informationen finden Sie im Tutoria[l Systemkonfiguration](http://support.conject.com/entries/319442).

## **6.3 Pläne per Nachricht versenden**

Im Abschnitt "**Nachricht**" können Sie die Pläne beim Hochladen gleichzeitig als Anhang einer Nachricht zur Information an Projektteilnehmer verteilen. Alle Empfänger der Nachricht können unabhängig von den Rechteeinstellungen auf die Pläne zugreifen.

- 1. Setzen Sie das Häkchen bei "**Nachricht**", um die Nachrichtenoption zu aktivieren.
- 2. Wählen Sie mit einem Klick auf die Schaltflächen "**An**" und "**Cc**" die Empfänger aus. Weitere Informationen zu Nachrichten finden Sie auch im Tutoria[l Kommunikation](http://support.conject.com/entries/320489).

![](_page_11_Picture_5.jpeg)

**Hinweis:** Wenn Sie bereits eine persönliche **[Nachrichtenvorlage](http://support.conject.com/entries/321444)** erstellt haben, können Sie diese über das Drop-down-Menü "**Vorlage**" auswählen.

- 3. Geben Sie einen "**Betreff**" und Ihre "**Nachricht**" ein oder verwenden Sie den Standardnachrichtentext.
- 4. Klicken Sie auf "**Hochladen**", um Ihre Pläne hochladen und Ihre Nachricht abzusenden. Ihre Nachricht wird in der Anwendung **Kommunikation** abgelegt.

![](_page_11_Picture_9.jpeg)

**Hinweis:** Alle Empfänger erhalten eine Benachrichtigung an Ihre E-Mail-Adresse. Über die dort enthaltenen Links können Sie den Plan/die Pläne **[direkt herunterladen](http://support.conject.com/entries/320574)** oder in das Projekt zu der Nachricht springen.

![](_page_11_Picture_181.jpeg)

#### **6.4 Alternativ: Pläne per Nachricht nachträglich versenden**

- 1. **Markieren** Sie die gewünschten Pläne.
- 2. Klicken Sie auf das Drop-Down Menü "**Versenden mit…**".
- 3. Wählen Sie die Option "**Nachricht**" oder eine der anderen Funktionen wie "**Reproauftrag**", "**Workflow**" oder "**SmartFlow**" aus, sofern die entsprechenden conject Module in Ihrem Projekt freigeschaltet wurden.

Wie das Versenden von Plänen funktioniert, können Sie sich auch in unserem **[Video Tutorial](http://support.conject.com/entries/411176)** ansehen.

![](_page_11_Picture_17.jpeg)

## **7. Revisionen erstellen und versenden**

- 1. Öffnen Sie die Anwendung "**Planmanagement**".
- 2. Laden Sie die neue Revision eines bestehenden Plans mit neuem Index und/oder Status hoch. Dazu müssen Sie im Plannamen das/die Kürzel für den Index und/oder Status ändern, der restliche Planname bleibt gleich. Die Plattform erkennt automatisch dass der Plan bereits vorhanden ist und setzt diesen Index je nach Reihenfolge an die richtige Stelle.

Hier ein Beispiel aus einem Demoprojekt (die Plan- sowie Index- und Statusbezeichnungen sind nur ein Beispiel und werden in Ihrem Projekt anders lauten):

#### **Bereits hochgeladenen Revision:**

W\_AGR\_02\_016\_C\_P\_Grundriss OG 2.pdf Revision mit Index C und Status P für "Zur Prüfung" **Neue Revision:** W\_AGR\_02\_016\_D\_F\_Grundriss OG 2.pdf Revision mit Index D und Status F für "Freigegeben"

3. Aktualisieren Sie ggf. die Ansicht, um die neuen Revisionen anzuzeigen.

**Wichtig:** Der Dateiname der neuen Revision muss, abgesehen von Index und/oder Status, exakt dem Namen des bereits existierenden Plans entsprechen. Dies gilt insbesondere auch für den Freitext. Sollten Sie z.B. den Freitext verändern, legt das System ein neues Planobjekt und keine neue Revision an.

Über die "**Eigenschaften**" des Planes oder den Filter "**Gesamter Planstand**" unter "**Meine Pläne**" haben Sie jederzeit Zugriff auf **[ältere bzw. alle Revisionen eines Planes](http://support.conject.com/entries/318365)**. Unter dem Registerblatt "**Historie**" können Sie alle Aktionen rund um den Plan nachvollziehen.

## **8. Pläne online vergleichen**

Mit dieser Funktion können Sie **zwei Revisionen eines Planes online vergleichen** und so durchgeführte **Planänderungen erkennen**.

- 1. Verwenden Sie den **[Filter](http://support.conject.com/entries/315329)** "**Gesamter Planstand**", um die alle Revisionen eines Planes anzuzeigen.
- 2. **Markieren** Sie die zu vergleichenden Revisionen.
- 3. Rufen Sie über die Schaltfläche "**Viewer**" auf und wählen Sie die Option "**Vergleichen**".

![](_page_13_Picture_96.jpeg)

- 4. Im Viewer-Fenster wird das "**Vergleichsergebnis**" dargestellt.
- 5. Zusätze werden in grüner Farbe und Löschungen in roter Farbe dargestellt. Um weitere Vergleichsoptionen zu erhalten, klicken Sie mit der rechten Maustaste in eines der Fenster.

![](_page_13_Figure_9.jpeg)

## **9. Planlisten und Berichte erstellen**

Sie haben **zwei Optionen**, um Planlisten zu erstellen. Entweder über die Anwendung "**Berichte**" oder direkt in der Anwendung "**Pläne**". Alle Berichte zeigen Ihnen nur die Pläne an, auf die Sie ein zugriffsberechtigt sind.

## **Option 1: Gesamte Planliste über einen "Bericht" erstellen**

- 1. Gehen Sie zur Anwendung "**Berichte**".
- 2. **Markieren** Sie den Bericht "**Planliste**".
- 3. Klicken Sie auf "**Bericht ausführen**" in der Werkzeugleiste.
- 4. Vergeben Sie im folgenden Fenster einen **Namen** für den Bericht.
- 5. Klicken Sie in der Zeile "Zielordner" auf das Ordnersymbol **am Ende der Zeile**, um den Ablageordner für Ihren Bericht auszuwählen.
- 6. Wählen Sie den **Zielordner** im nächsten Fenster aus (hinterlegt) und klicken Sie auf "**OK**". Sie benötigen ein Schreibrecht auf diesen Ordner. Den Bericht können nur Sie selbst sehen.
- 7. Aktivieren Sie ggf. die E-Mail-Benachrichtigung und erstellen Sie den Bericht mit "**OK**".
- 8. Sie erhalten die erstellte Planliste unter "**Ausgeführte Berichte**" und können Sie dort herunterladen. Alternativ können Sie die Planliste auch über die Anwendung "**Neues**" oder den **Zielordner** aus Schritt 6 herunterladen.

![](_page_14_Picture_127.jpeg)

![](_page_15_Picture_1.jpeg)

**Hinweis:** Zusätzlich können Sie 2 weitere Berichte anfordern. Der "**Historienbericht Pläne**" zeigt Ihnen zu allen Planrevisionen, welche Aktionen von welchen Teilnehmern durchgeführt wurden.

Der Bericht "**Planversand via Reproauftrag**" zeigt Ihnen, welche Planrevisionen per Reproauftrag in welcher Stückzahl an welche Lieferadresse versendet wurden. Der Bericht enthält alle Pläne, die von Ihnen selbst oder von anderen Projektteilnehmern versendet worden sind, sofern Sie auf die Reproaufträge eines Dritten berechtigt wurden.

#### **Option 2: Selektion von Plänen in eine Planliste ausgeben**

- 1. **[Filtern](http://support.conject.com/entries/315329)** Sie die Pläne, die Sie in eine Planliste ausgegeben möchten, heraus. (Siehe Kapitel 2)
- 2. Rufen Sie über die Schaltfläche "**Export**" das Drop-Down Menü auf.
- 3. Wählen Sie die Option "**Planliste exportieren**".
- 4. Wählen Sie im nächsten Fenster aus, ob die Planliste als "**Excel 2007**" (als \*.xlsx) oder "**Trennzeichen-getrennt**" (als \*.csv), wenn Sie nicht über Excel 2007 oder eine neuere Version verfügen, erstellt werden soll.
- 5. Klicken Sie auf "**OK**".
- 6. Wählen Sie nach der Fertigstellung der Planliste, ob Sie die Liste direkt "**öffnen**" oder auf Ihrem Computer "**speichern**" möchten und bestätigen Sie mit "**OK**". In anderen Browsern kann es auch sein dass die Datei direkt auf Ihren Rechner heruntergeladen wird.

![](_page_15_Picture_11.jpeg)

**Hinweis:** Zusätzlich können Sie hier den Bericht "**Planversandliste**" anfordern. Dieser zeigt Ihnen, welche Planrevisionen per Nachricht, Reproauftrag oder Workflow versendet wurden. Die "**Planversandliste**" finden Sie in dem von Ihnen angegebenen Ablagepfad oder unter "**Ausgeführte Berichte**" in der Anwendung "**Berichte**" (siehe Option 1, Schritt 8). Wenn Sie wissen möchten, welche Pläne per Reproauftrag an welche Empfänger gesendet wurden, verwenden Sie den Bericht "**Planversand via Reproauftrag**" in der Anwendung "**Berichte**" (siehe Hinweis in Option 1).

Der Bericht "**Planversandliste (Alle)**" ignoriert die Planselektion durch die Filter und enthält alle Planrevisionen, die per Nachricht, Reproauftrag oder Workflow versendet wurden.